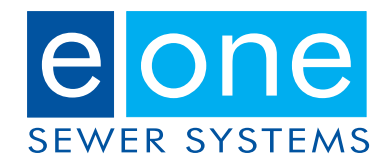

## **Thank you for using our Design Assistant Software**

Please read and follow these instructions to ensure proper installation and performance of the Design Assistant software.

Your local IT department may need to perform installation of the software for you, depending on the administrative policies that your company has in place.

1. Log in as the end user with full administrator permissions.

**Note:** Design Assistant cannot be pushed by an IT Admin to the end user's computer. You cannot use an IT Admin password to install the Design Assistant when the end user does not have full admin permission. Otherwise, you will need to enter the IT Admin password every time you use Design Assistant. Once the software is installed, then the end user IT permissions can be restored to their previous status.

- 2. Right click and choose Save As to download each file; save them to your desktop.
- 3. Uninstall old versions of E/One Design Assistant and SAP Crystal Reports if you have them.
- 4. Install Crystal Reports (CRRuntime\_12\_2\_mlb.msi).
- 5. Install the Design Assistant 9 software.
	- a. If you receive the following error then .NET Framework 2.0 will need to be installed. See the following page for .NET Framework installation.

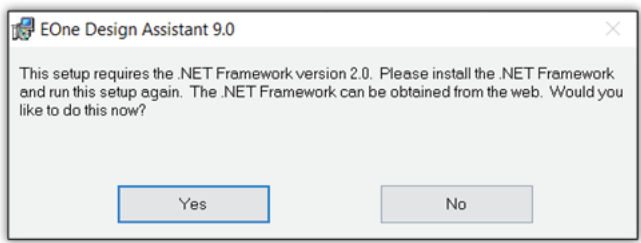

6. Once software is installed, the end user permissions can be restored to their previous status.

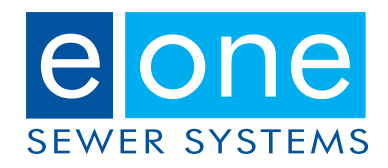

## **.NET Framework Installation**

Design Assistant software uses .NET 3.5 Framework. If you received the following error on installation of Design Assistant, then click no and complete the following steps:

- 1. Go to "Turn Windows Features on or off". One way is to do the following:
	- a. Click on the Windows logo.
	- b. Type "Windows Features" in the search.
	- c. Select "Turn Windows features on or off".

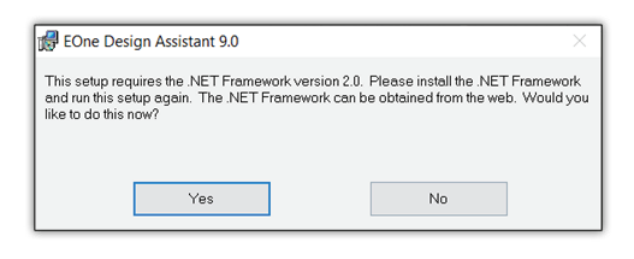

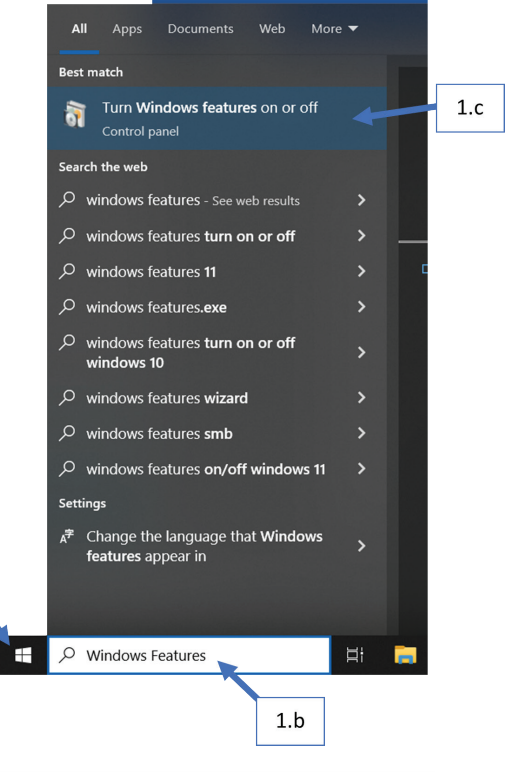

2. Click the box for ".NET Framework 3.5 (includes .NET 2.0 and 3.0)". Note: You do not need to click the boxes for Windows Communication Foundation options that are suboptions of the main one.

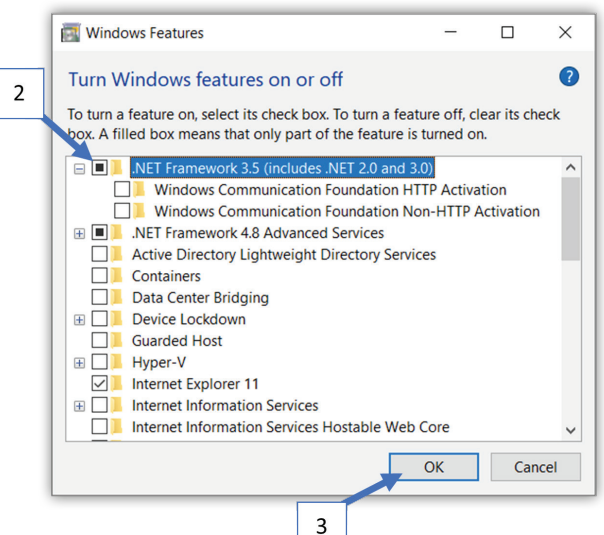

 $1.a$ 

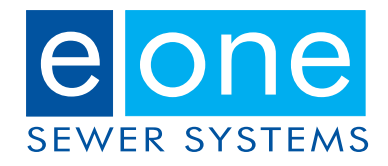

- 3. Click OK. If the .NET files are not on your computer, then the following screen will appear.
- 4. Click "Let Windows Update download the files for you". Note: A restart may be required to complete the installation.

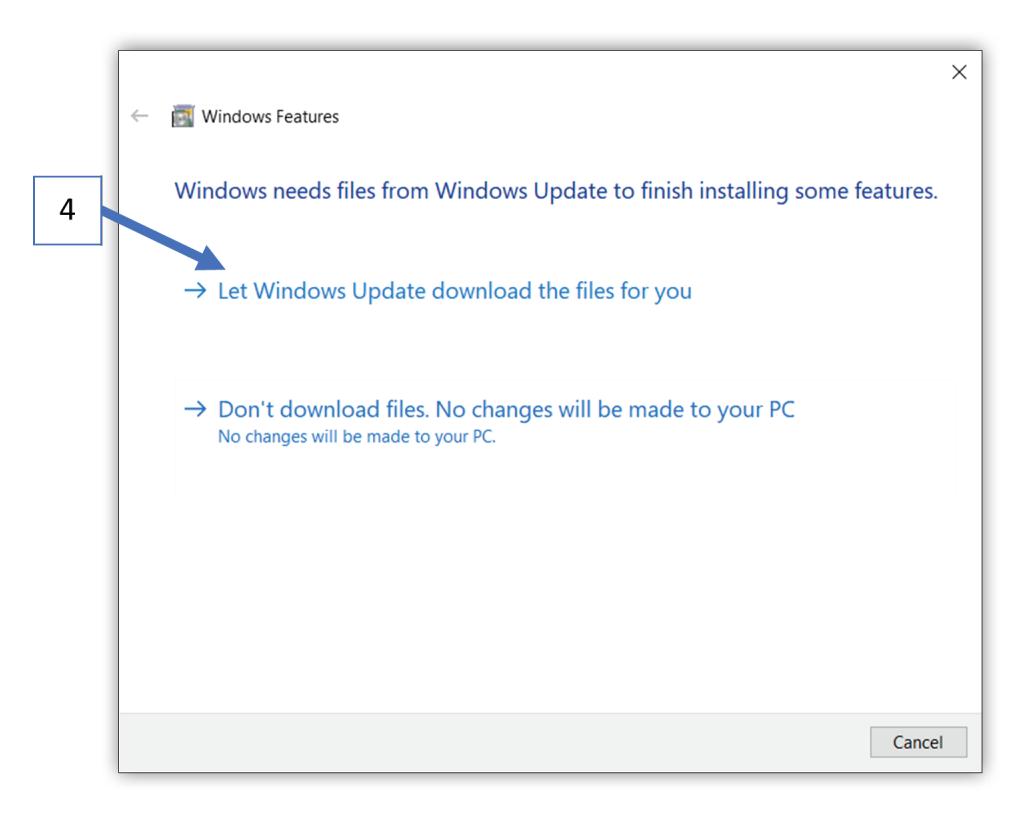

5. You may now install the Design Assistant 9 software (EOne81Install.exe), step 5 of page one for installing Design Assistant Software.